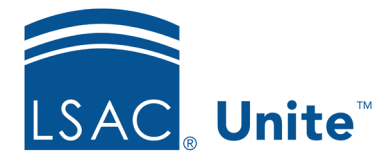

Unite Education Program v1 Job Aid: Del1 10/13/2023

# **Delete Application Data Elements**

In Unite, you can batch delete specific elements of an application such as field values and/or documents. Applications must be closed to batch delete application data. You cannot perform a batch deletion if an application is open. When you delete, you are purging – all information is removed permanently from Unite.

The Super User role is the only role with permission to perform a batch deletion. If you need to grant permission for batch deletion to other roles or users, the user permission is found under People/Actions-Delete.

## **To locate applications for deletion**

- 1. Open a browser and log on to Unite.
- 2. On the main menu, click **APPLICATIONS**.
- 3. Select the *Closed Year-20yy* tab.
- 4. Notice the **Program Year** column is filtered by default. If you need to change the year, locate the **Program Year** column header in the grid.
- 5. Click the vertical ellipsis **i** and select **Filter**.
- 6. Select the year and click **Filter**.
	- a. Apply additional filters if needed.

## **To delete application data**

- 1. Click either the main checkbox to select all applications or click individual checkboxes of the applications you want to delete.
- 2. Click **Actions**.
- 3. Click **Delete**.
- 4. Notice the following:
	- a. The number of applications selected
	- b. The name of the applicants
	- c. The year term and application type
- 5. The Select Data Elements to Delete radio button is selected by default
	- a. 5,000 is the maximum number of applications on which you can do a partial deletion
- 6. Click **Continue**.
- 7. Select the elements by clicking the checkbox within the Available Fields area. You can choose either entire sections or individual fields.
	- a. Use **Search available** text box to enter a keyword to locate specific items
- 8. Click **Add**.
- 9. If you would like to save your selections for future use, enter a name in the **Saved Selections** menu. Press Enter on your device to save.
- 10. Click **Continue**.
- 11. A verification window appears displaying a list of the items you are deleting as well as the number of items. You can increase the number of items up to 250 per page.
- 12. Click **Submit**.
- 13. Click **Yes**.
- 14. Click **X** to close.
- 15. Click **Yes**.

#### **Application sections and data that can be deleted**

Here is a list of the section's available fields you can delete.

#### 1. **Application**

a. Financial Aid

- b. Notes
- c. Recommendations
- d. Scholarships
- 2. **Application UDFs** expand to view and select your school's user defined fields (if

applicable)

#### **3. Documents**

- a. Eapp
- b. CAS
- c. Any other document type your school uploaded in the Application Documents section

### 4. **Review**

- a. Notes
- b. Recommendation
- c. Scholarships
- d. Scores
- 5. **Review UDFs** expand to view and select your school's user defined fields (if applicable)

#### **Related Resources**

- 5630 Close an Application
- 5521 About Starter User Roles
- 5430 Configure Permissions for a User Role